## **Istruzioni e descrizione**

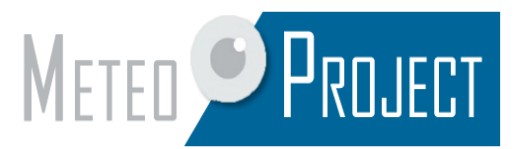

# **WiFi Logger (V1 e V2 )**

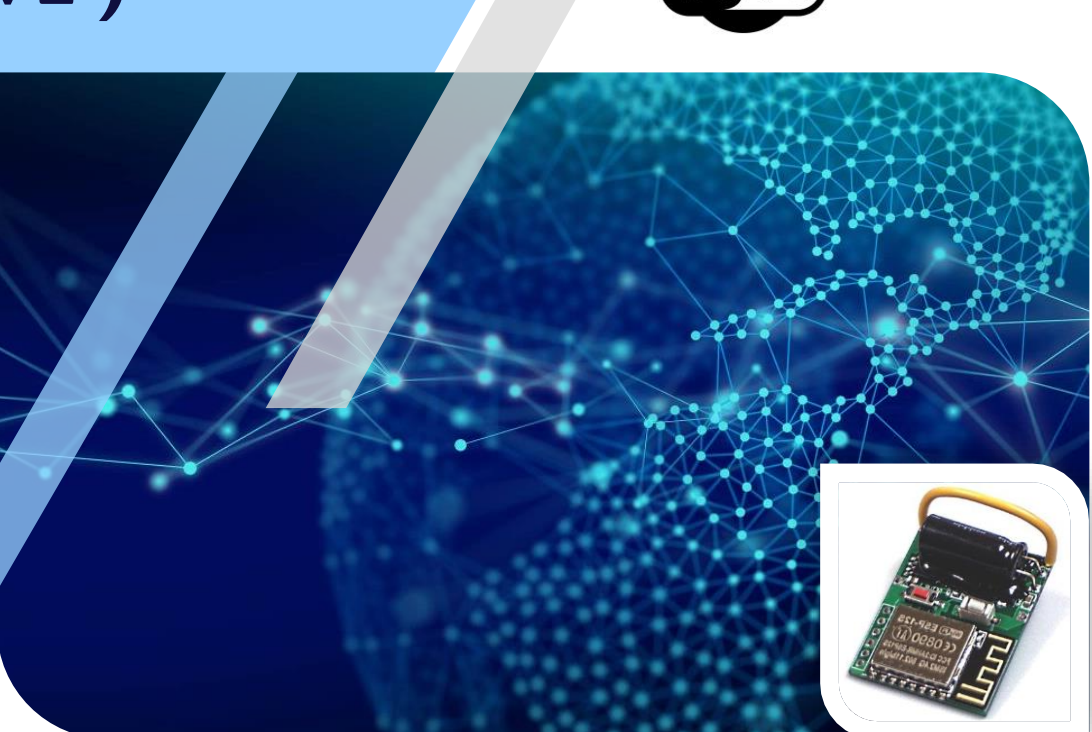

Il WiFi Logger è un prodotto di terze parti (non a marchio Davis), noto semplicemente come "logger WiFi" o, più in breve, "WFL" e, ad ora, sostituisce completamente il datalogger Davis standard.

Il WiFi Logger è compatibile con tutte le console che montano il **firmware** (relativo alla console stessa) **v1.9 o successivi** ed è molto simile ad un Weatherlink IP, tranne per il fatto che comunica solamente via WiFi e non conferisce automaticamente il diritto di caricare su weatherlink.com i dati della stazione meteo.

Il WFL ha 6 caratteristiche principali:

- **1.** Connessione WiFi a un computer locale che esegue il software della stazione meteorologica, fornendo sia i dati in tempo reale che quelli archiviati
- **2.** Caricamento su reti meteorologiche come WeatherUnderground, WOW, CWOP, ecc. **senza PC acceso**
- **3.** Visualizzazione locale dei dati meteo attuali direttamente dal web server
- **4.** Gestione completa del dispositivo e della console tramite un'interfaccia web
- **5.** Upload dati in tempo reale e archivio in FTP
- **6.** Sincronizzazione automatica data e ora tramite server NTP

#### **Meteo-Project di Guerra Stefano – www.meteoproject.it**

Via San Carlo 10, Castel Guelfo (BO) – <sup>40023</sup>– P.IVA: 03732971209 – Tel. 0542 616287 / 392 2314465 **1**

Il processo di configurazione è molto semplice, è sufficiente seguire i seguenti passaggi:

- **1.** Assicurarsi che il datalogger sia nel range Wi-Fi
- **2.** Spegnere la console e togliere le batterie, dopo di che inserire il datalogger nell'apposito vano (expansion) e premere bene
- **3.** Collegare l'alimentazione e inserire nuovamente le batterie: al che, la console Vantage Pro 2 dovrebbe emettere 3 *beep* ( nel caso invece fosse un Envoy 2 *beep*, mentre se fosse una Vantage Vue 4 *beep*)
- **4.** Dai tasti della console, premere DONE per 2 secondi quando compare la scritta "RECEIVING FROM"
- **5.** Premere il pulsante bianco sul datalogger (riavvio)
- **6.** Premere il pulsante rosso per attivare l'hot-spot Wi-Fi
- **7.** Con il tuo smartphone, computer portatile o PC cerca la rete "**WifiLogger Setup**" e collegati
- **8.** Una volta connesso, aprire dal browser l'indirizzo **http://192.168.4.1**
- **9.** Dal menu, selezionare **Setup -> WifiSetup**
- **10.** Cerca dalla lista delle reti quella a cui vuoi collegare il datalogger, abilita "AP Station" e inserisci la password della tua rete, quindi salva le impostazioni.
- **11.** Nel caso tu non voglia l'assegnazione automatica dell'indirizzo (DHCP), immetti i dati di rete nell'apposito form
- **12.** Salvando le impostazioni sotto la voce "Connection state" vedrai se è collegato e la potenza del segnale

#### **Si ricorda che il WFL è un dispositivo solo WiFi, quindi tutte le impostazioni devono essere effettuate tramite un collegamento WiFi.**

Come molti dispositivi WiFi, il WFL non può inizialmente connettersi alla tua rete WiFi in maniera diretta semplicemente perché non può conoscere la password della tua rete in anticipo. Per questo motivo il WFL è in grado di essere configurato come hotspot WiFi, con le proprie impostazioni. Il set-up iniziale è quindi un processo a due fasi:

- **1.** Utilizzare uno smartphone, tablet o laptop per stabilire una connessione all'hotspot WiFi del WFL. Dovresti essere in grado di vedere una schermata che ti consente di inserire ulteriori impostazioni.
- **2.** Seleziona la tua rete WiFi dall'elenco fornito, inserisci la password per la tua rete e riavvia il WFL.

Ricorda che il WFL ha bisogno di più energia di un USB o di un logger seriale e, di conseguenza, può funzionare per poche ore con la sola alimentazione delle batteria. Pertanto, si consiglia vivamente di utilizzare un sistema WFL solo sulla rete elettrica, e magari anche con un piccolo UPS per fornire alimentazione di riserva in caso di interruzioni di rete.

Con questo logger Wi-Fi avrai la possibilità di avere dati aggiornati in tempo reale con grafici e archivi tramite una nostra pagina web inclusa.

### **Esempi grafici e archivi**

Dati aggiornati il 08/10/18 alle ore 11.48

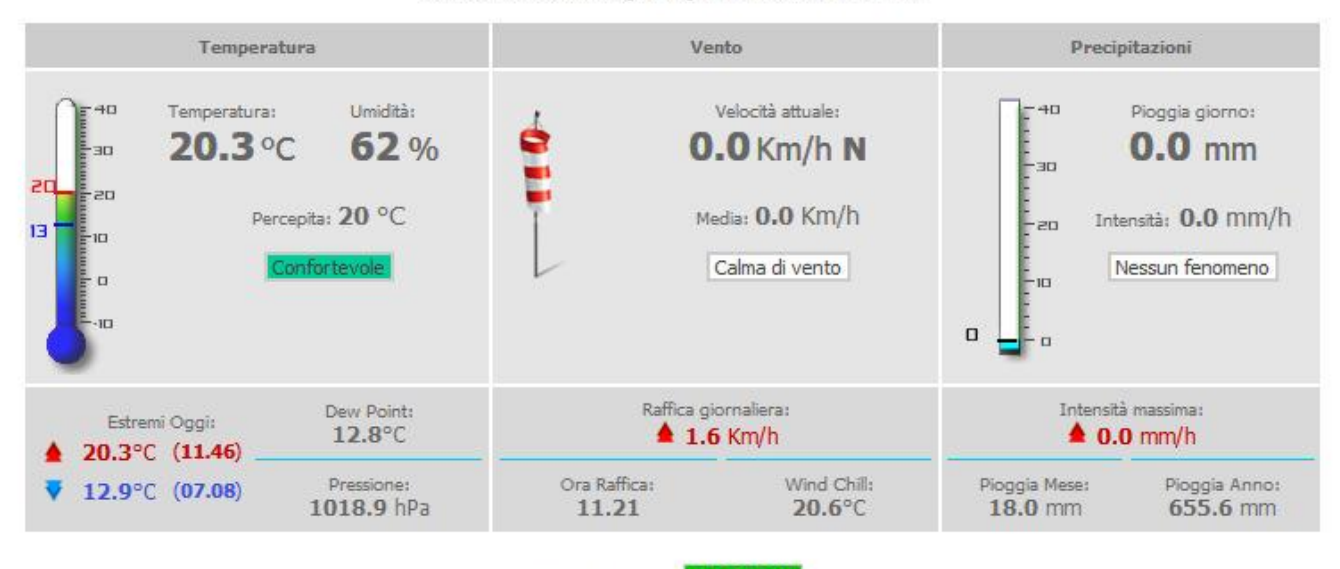

Stato Centralina: ONLINE

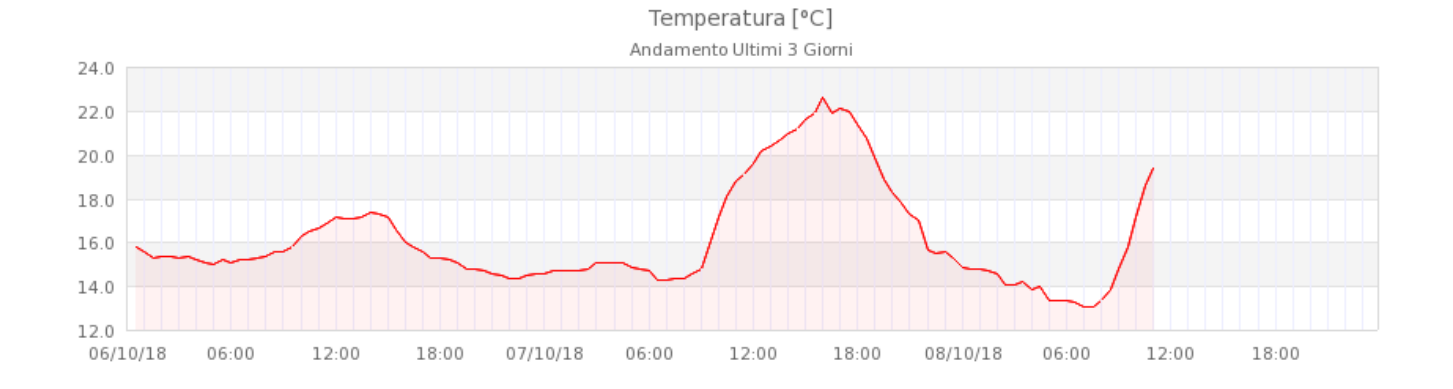

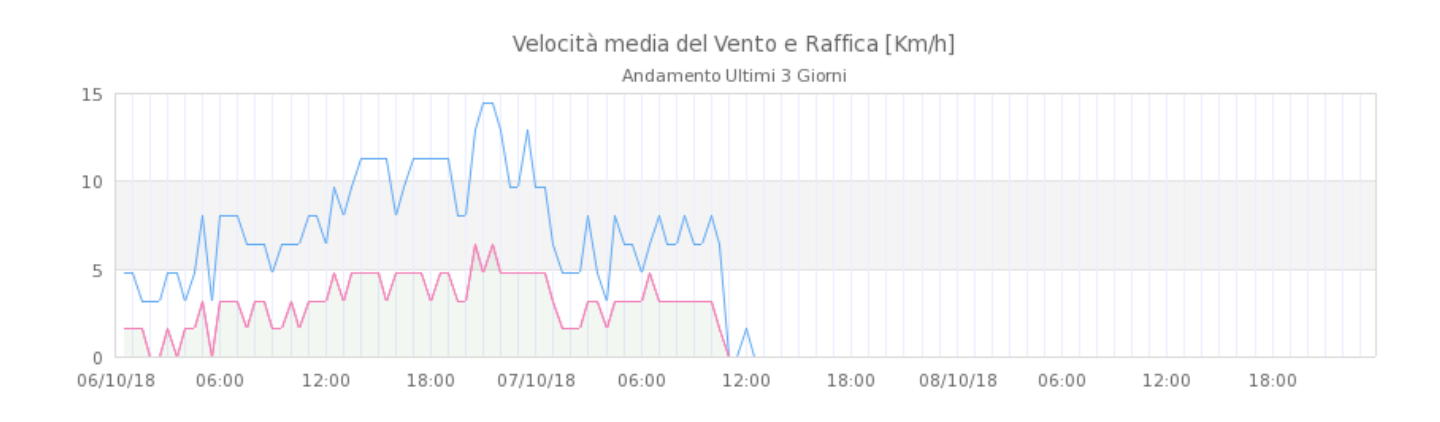

## **Esempi grafici e archivi**

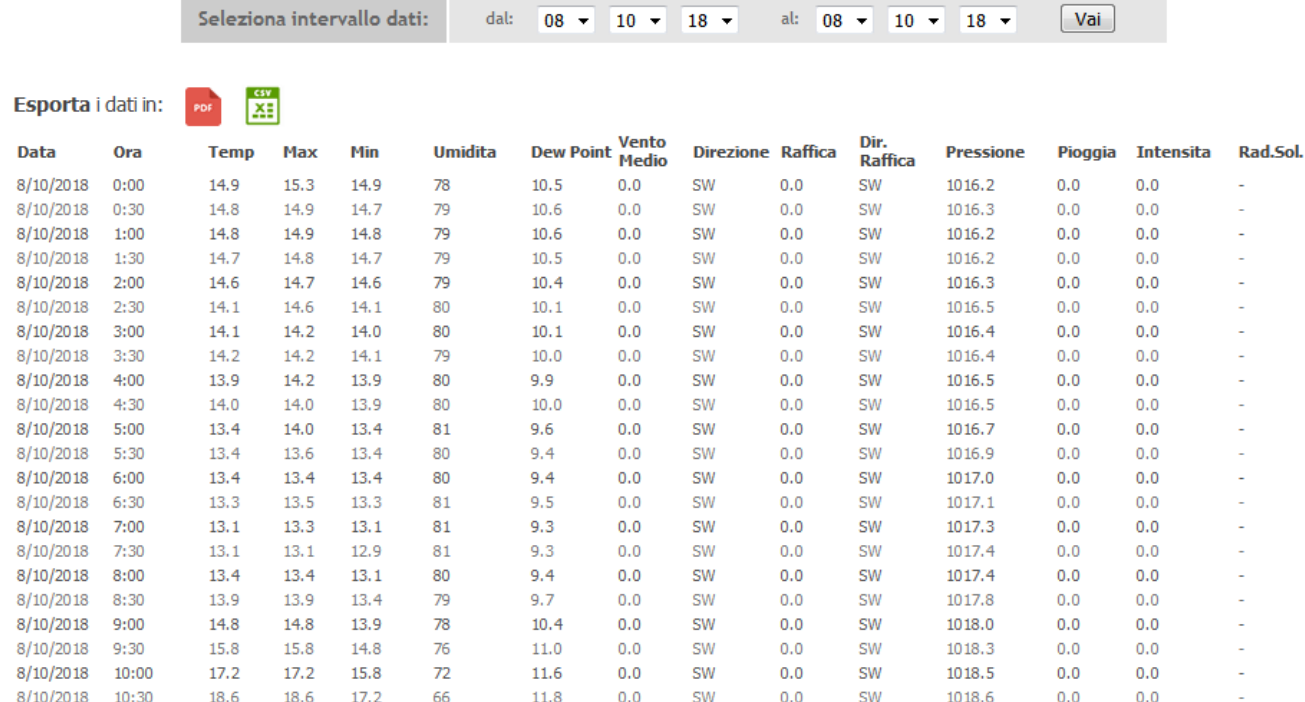